### **Criar galeria de fotos**

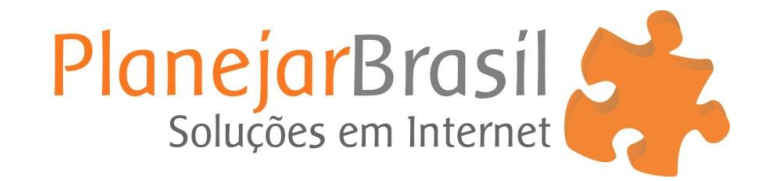

1º Acesse o painel do site

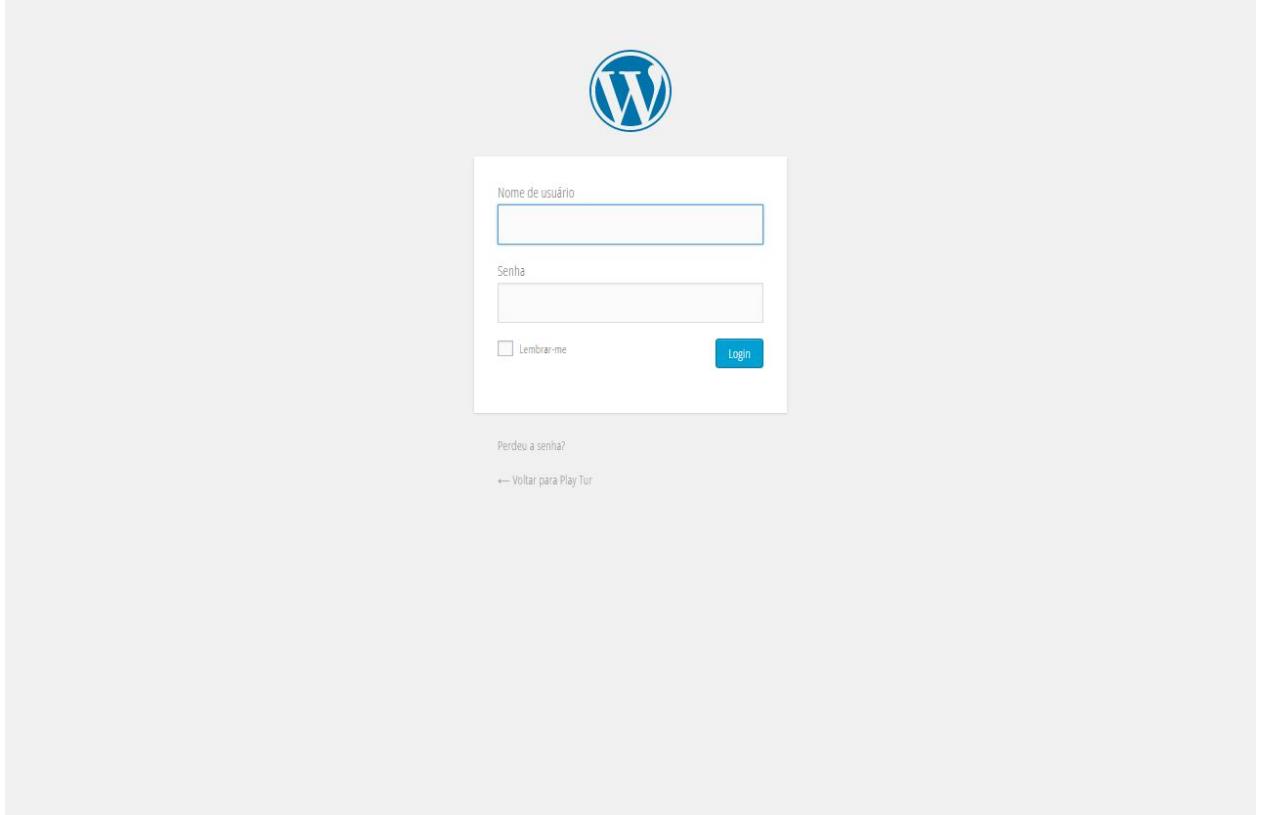

( Antes de inserir as fotos será necessário criar uma galeria ) 2º Clique em **"Photo Gallery"** depois em **"Add New"**

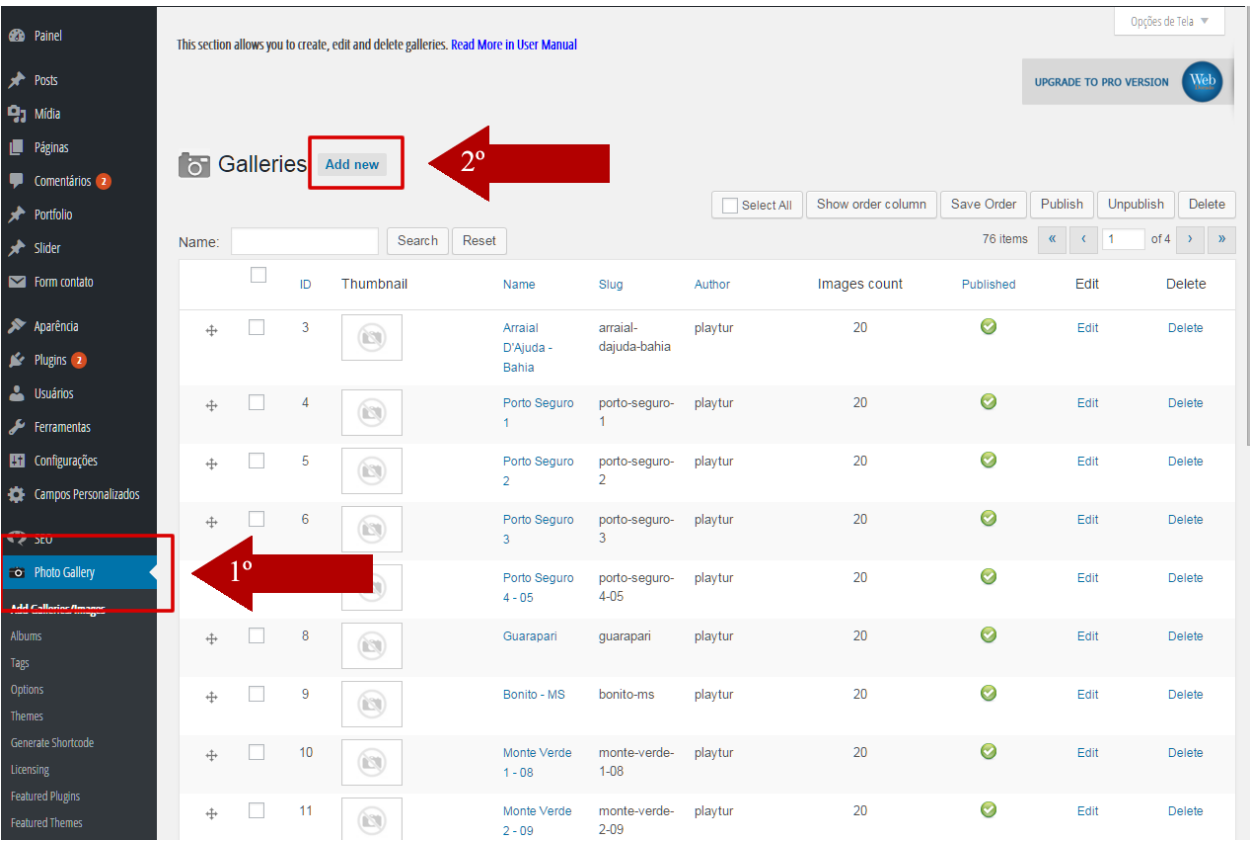

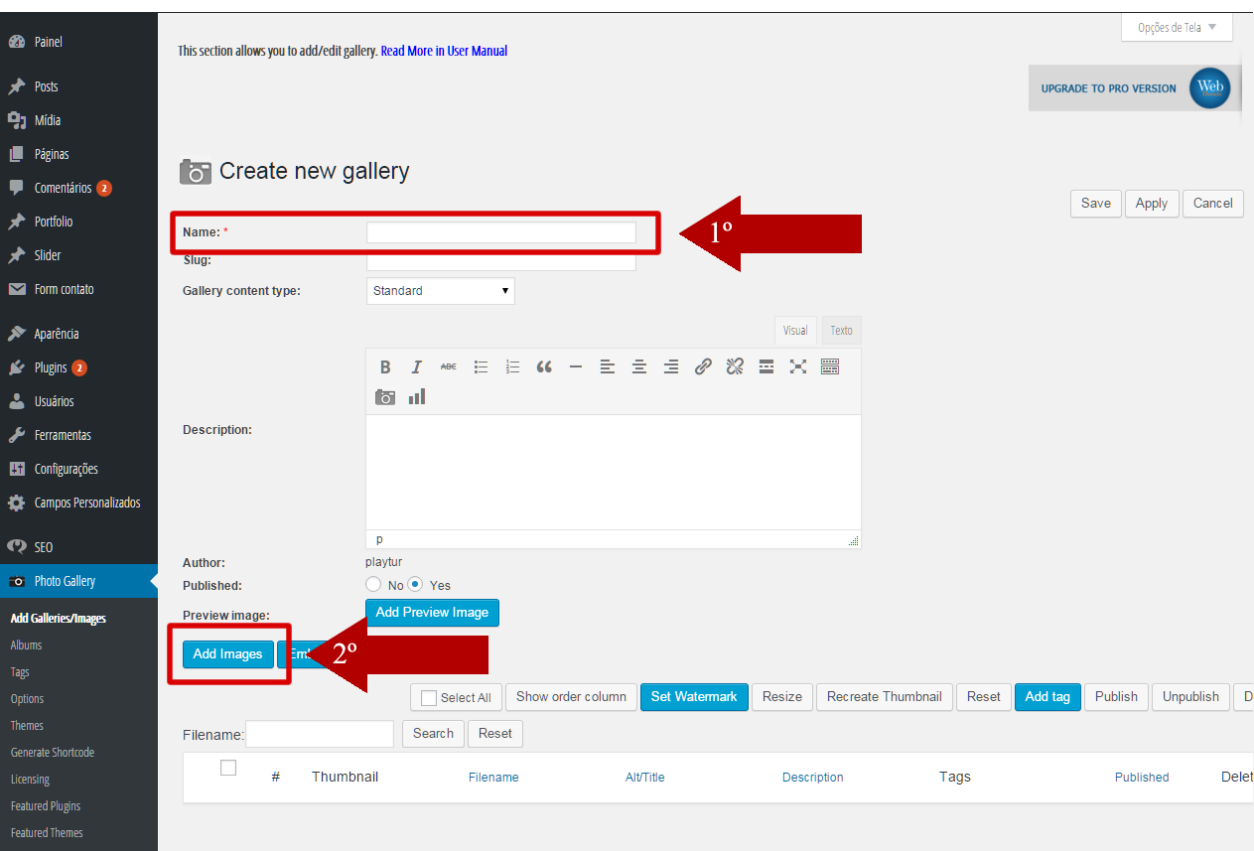

3º Escreva o nome da galeria e clique em **"Add Imagens"**

4º Clique sobre o **ícone da pasta** para criar uma nova pasta onde serão inseridas as fotos **/ Escreva o nome da pasta** e clique em **"OK"**

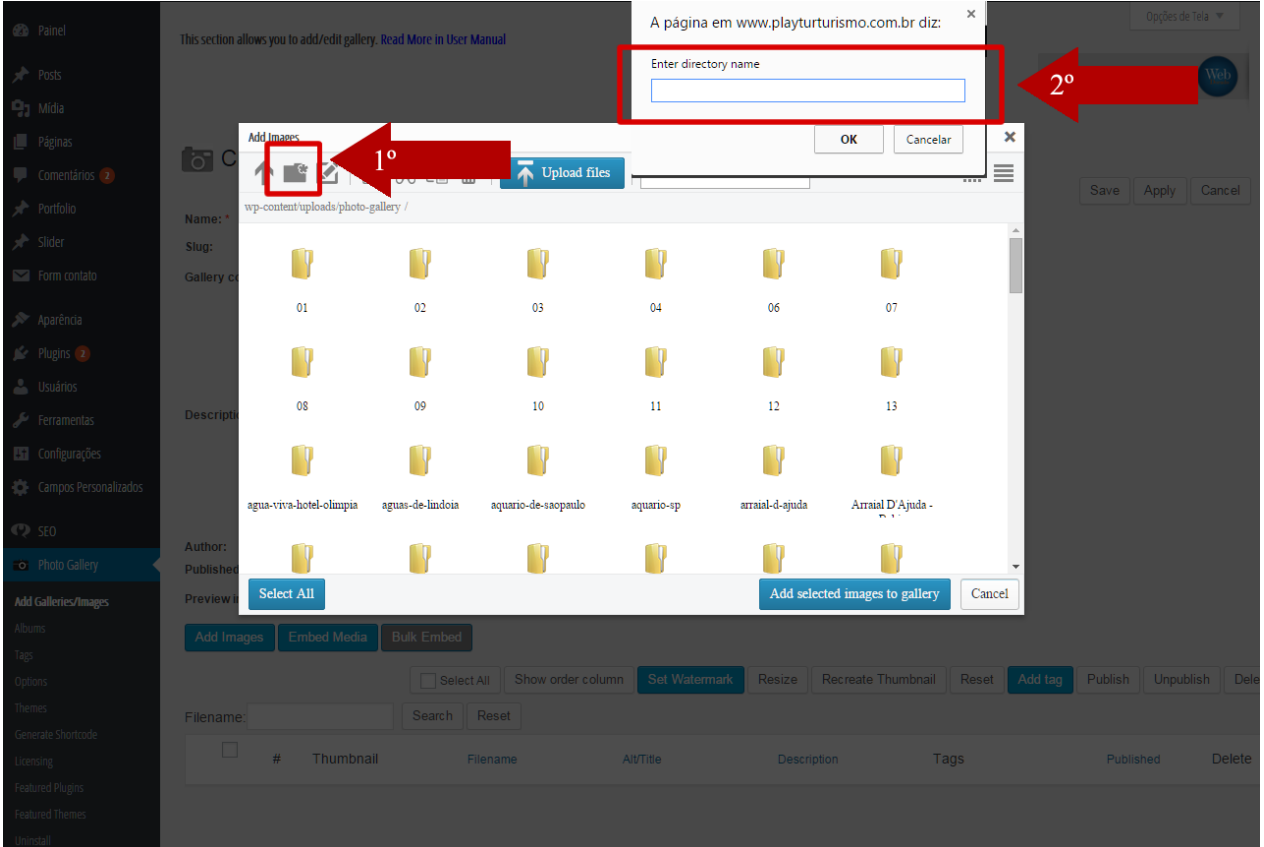

## 5º Clique em "Upload Files"

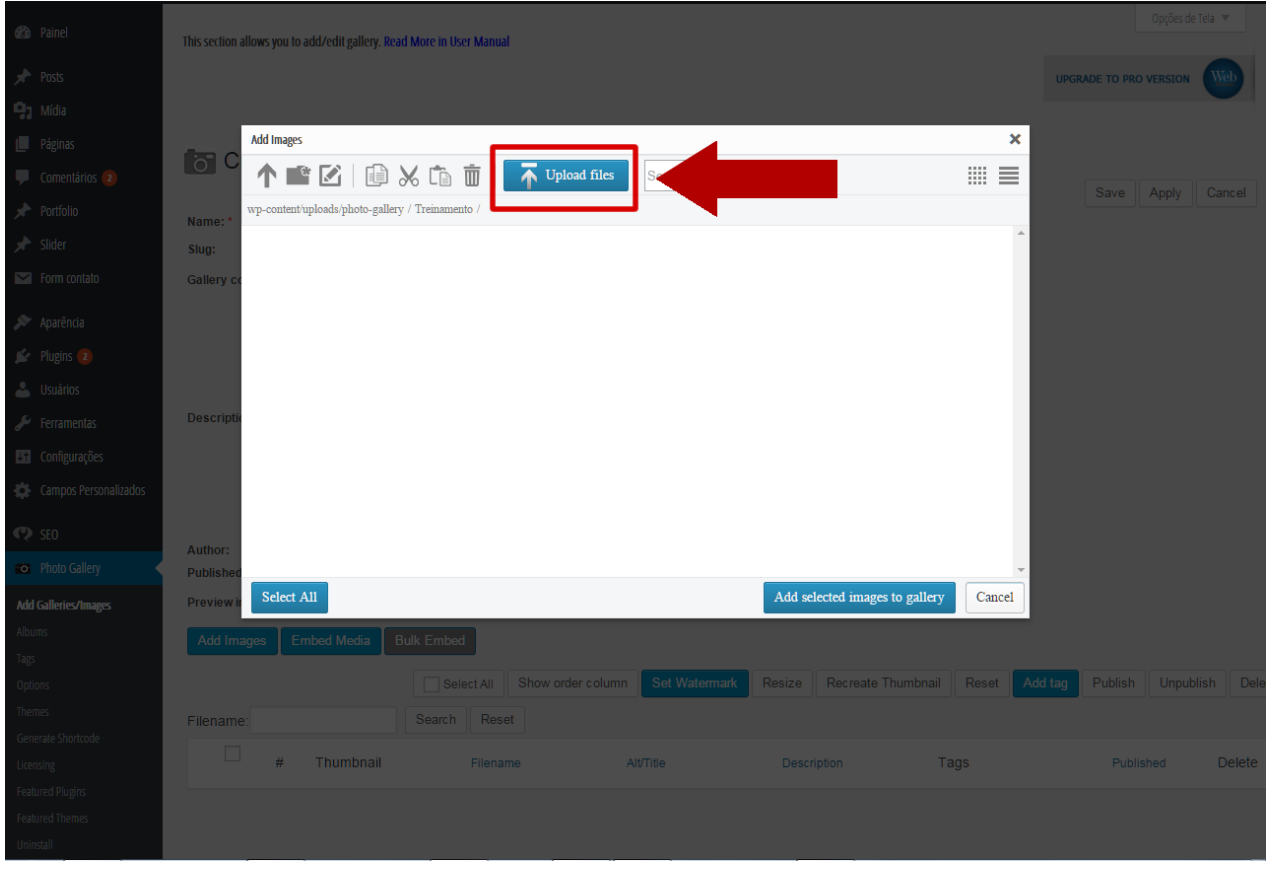

6º Irá aparecer uma lista de pastas, selecione a **pasta com nome que você criou**.

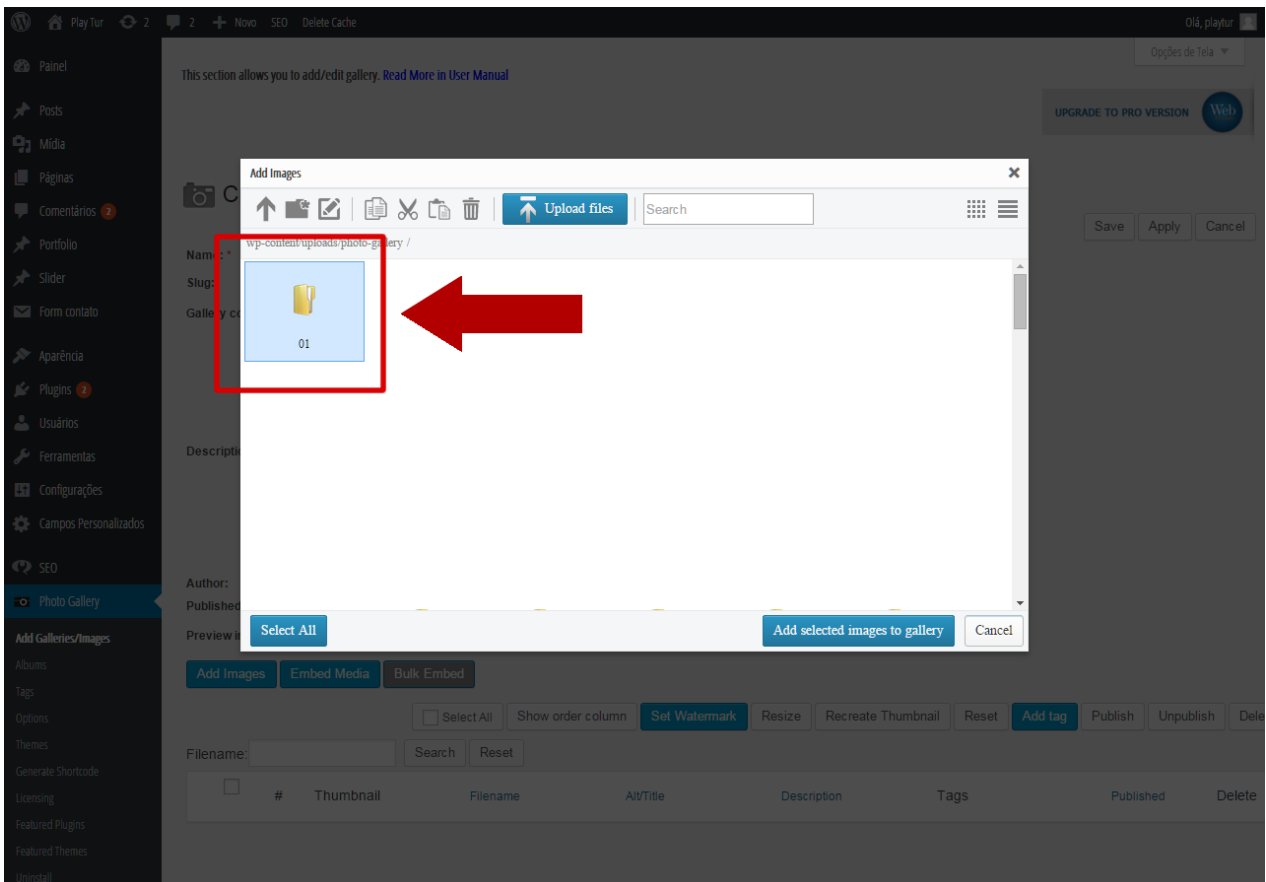

## 7º Clique em **"escolher arquivos"**

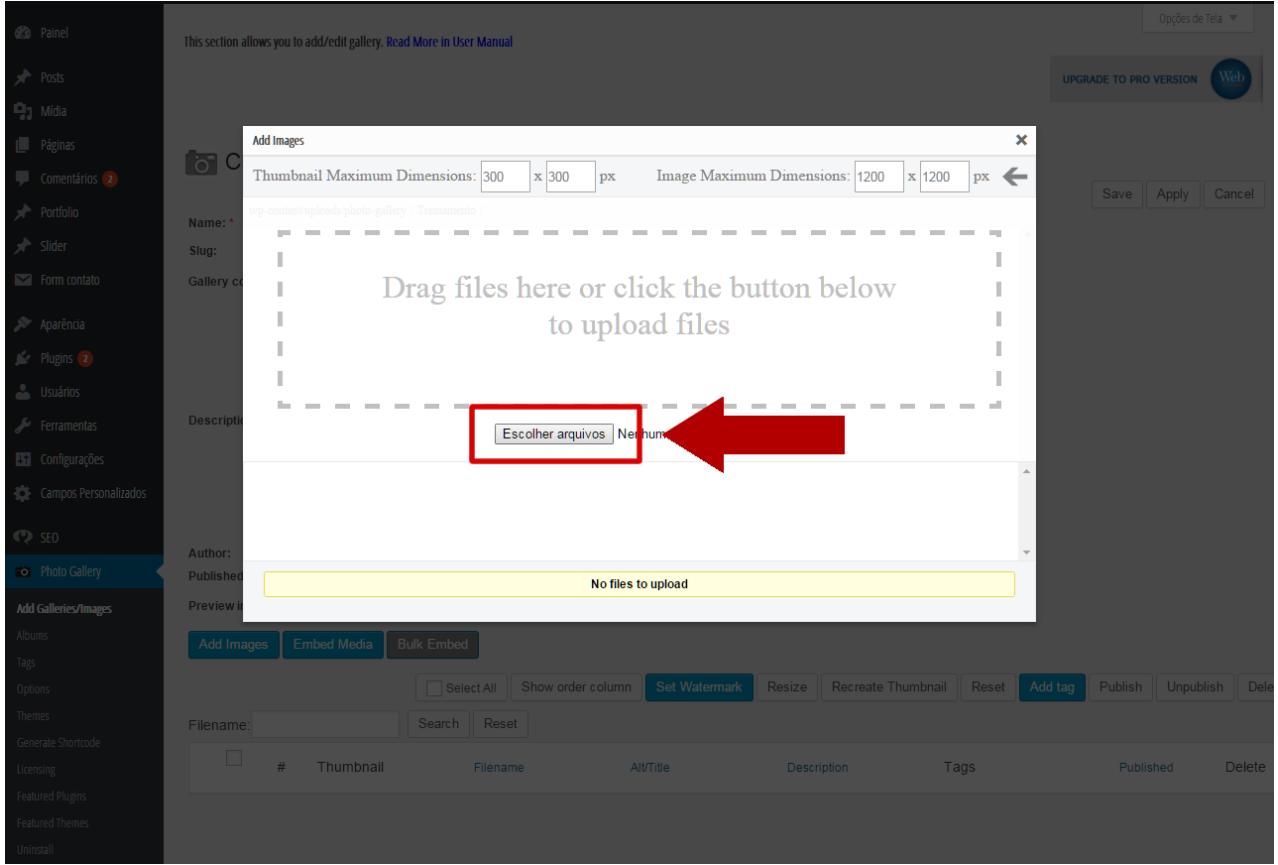

8º Clique em **"Select All"** para selecionar todas as imagens inseridas.

Clique em **"Add Selected Images to Gallery"** para inserir na galeria as imagens selecionadas

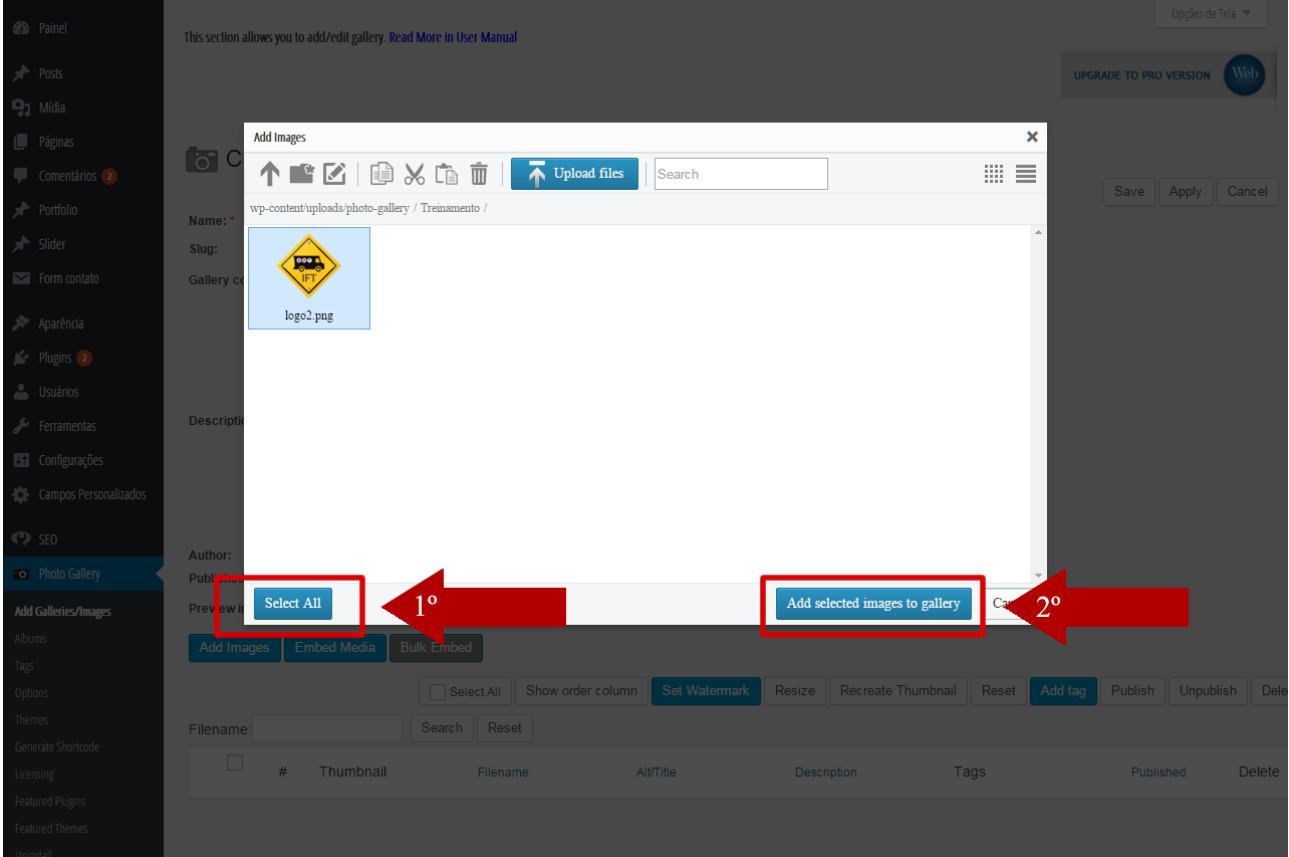

# 9º Clique no botão "páginas"

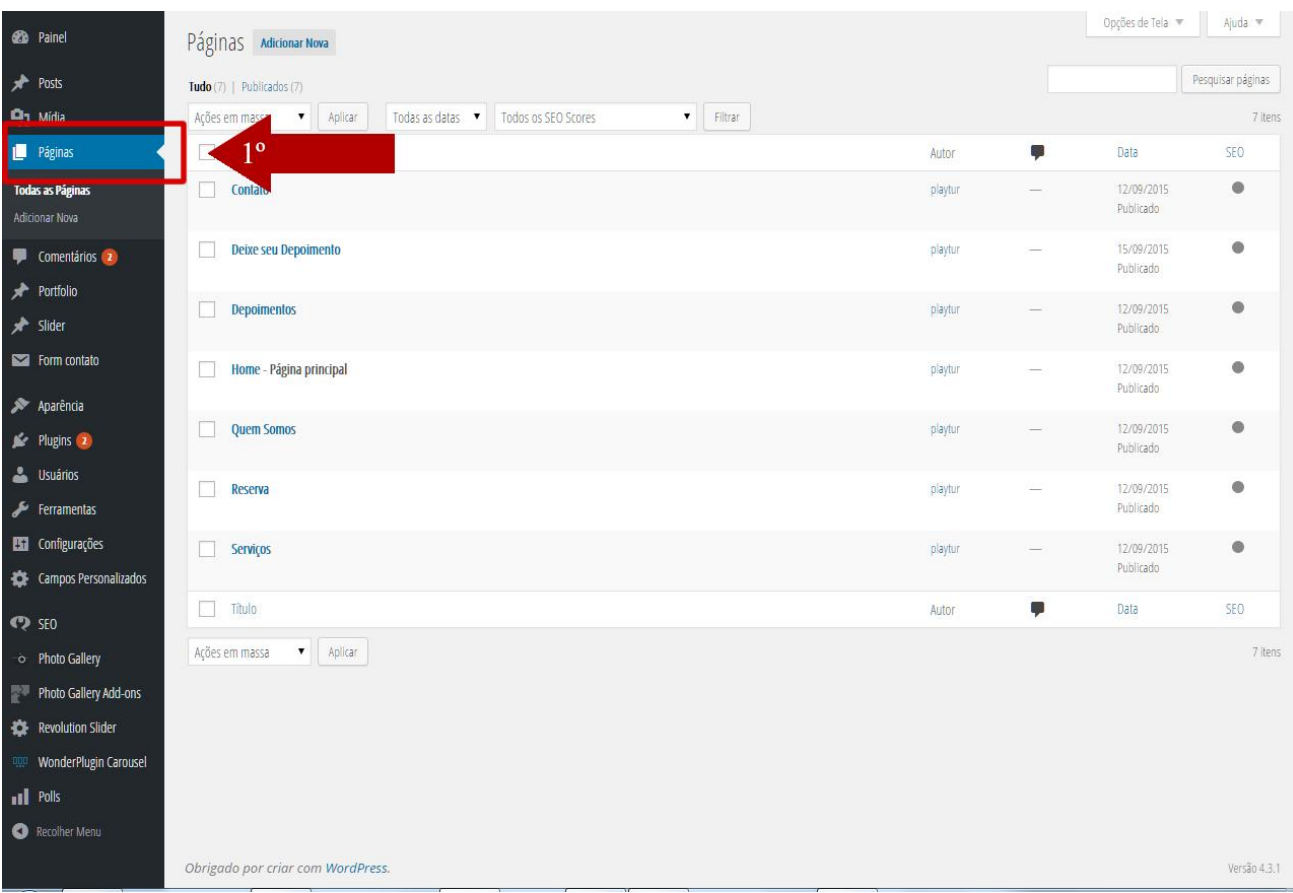

10º Selecione a página onde serão inseridas as imagens.

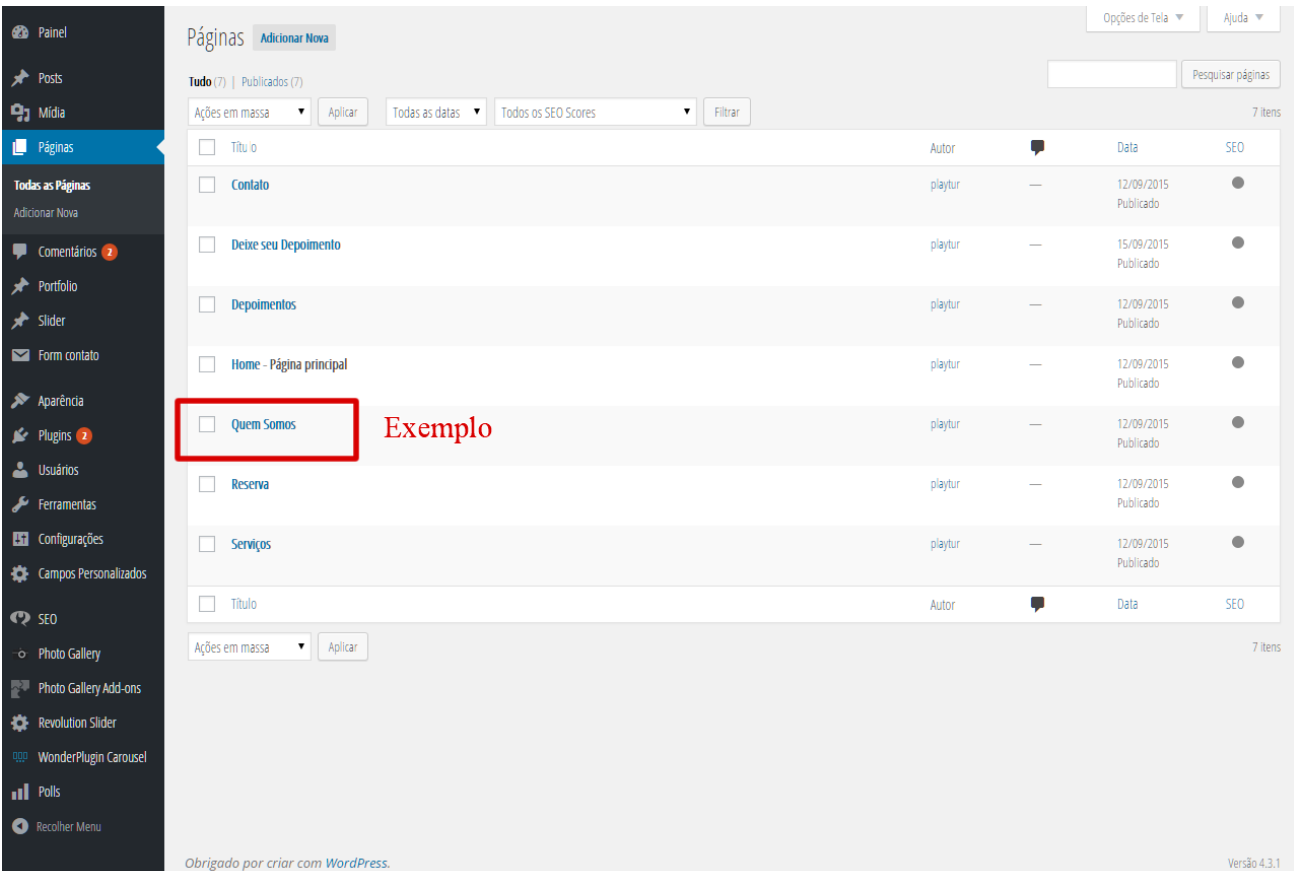

11º Posicione o cursor (mouse) onde deseja que a galeria seja inserida (Exemplo: Abaixo do texto)

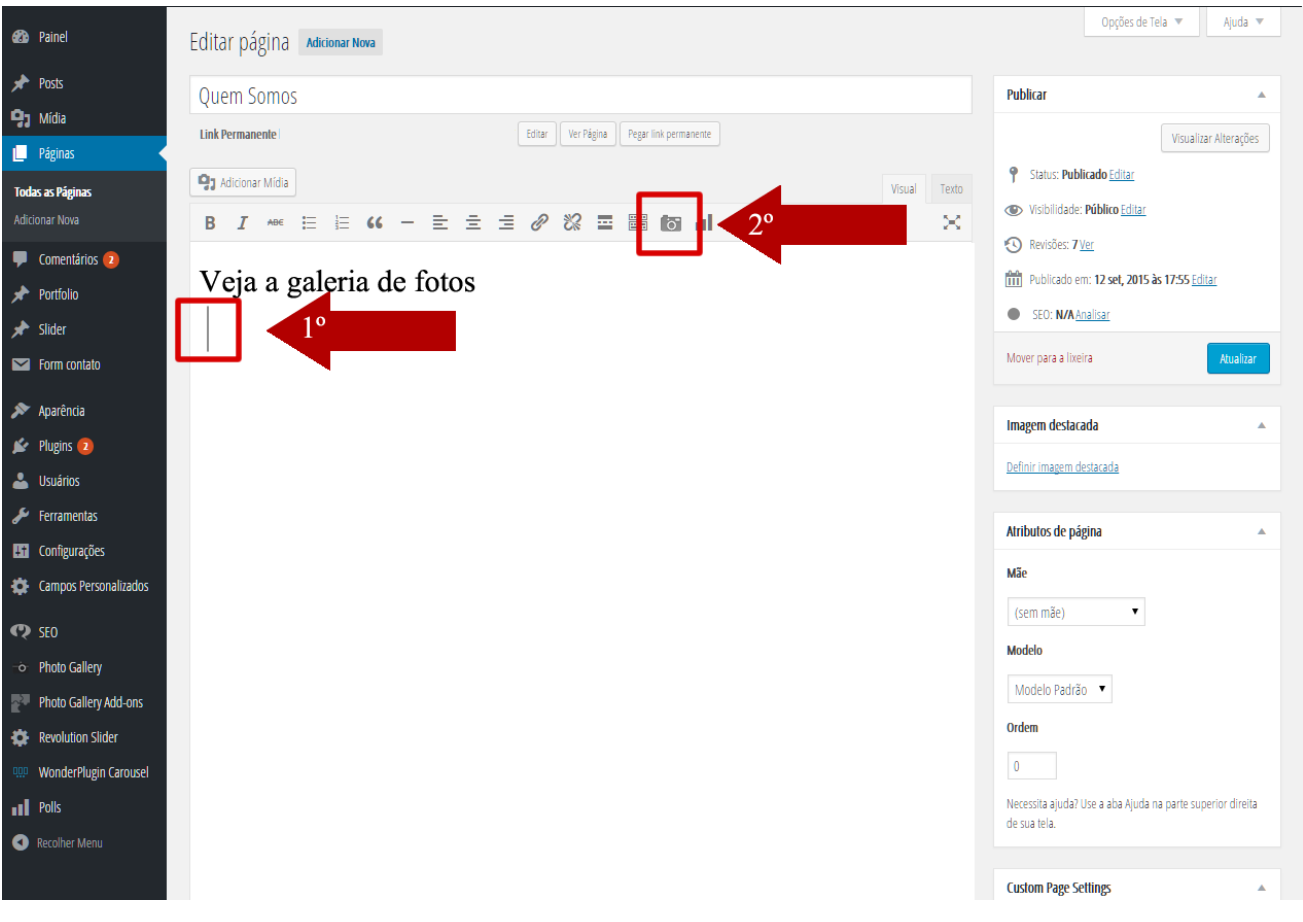

12º Selecione a galeria com o nome que você criou, na opção **"Enable Info"** clique em **"NO"**

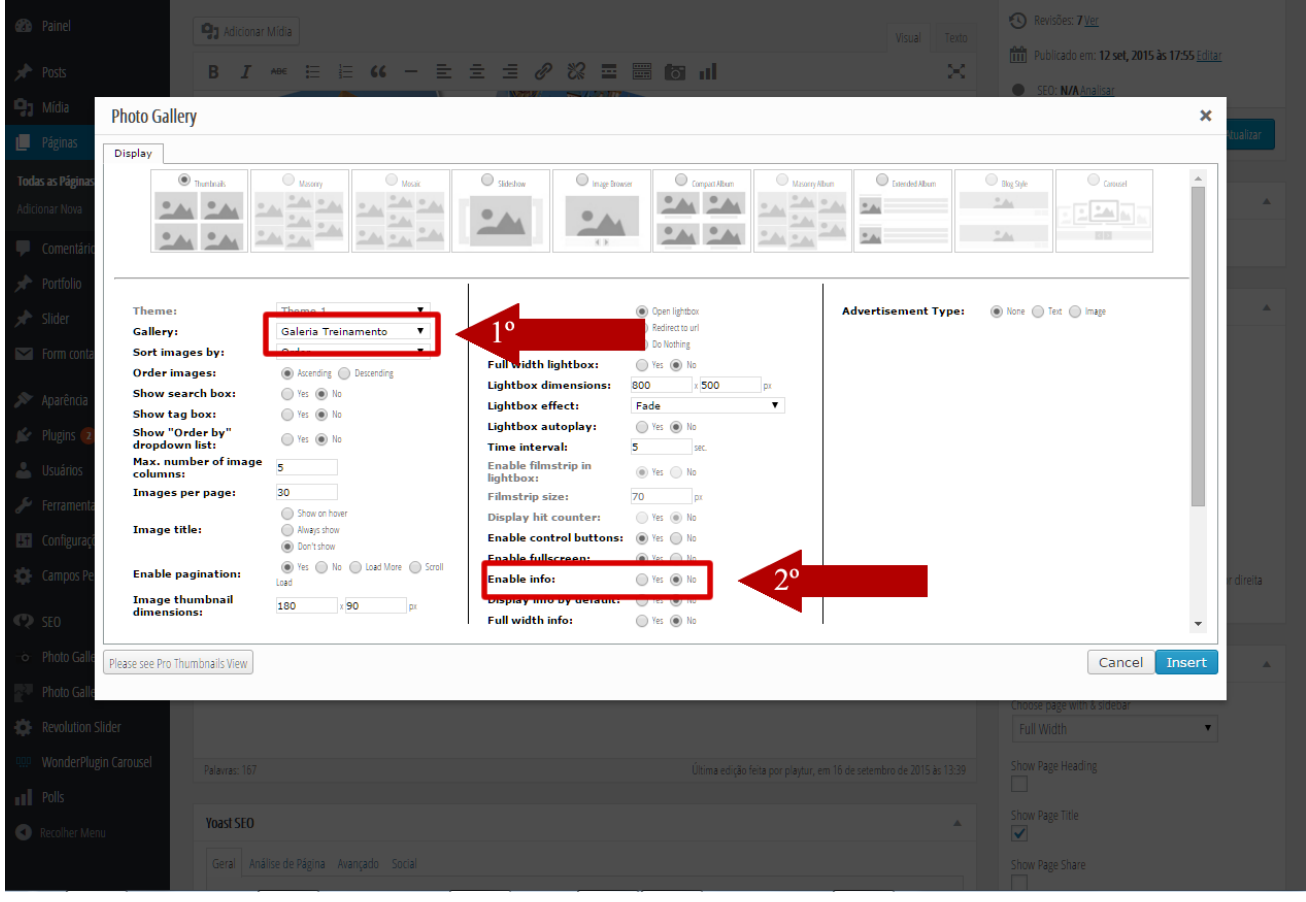

## 13º Clique no botão "Atualizar"

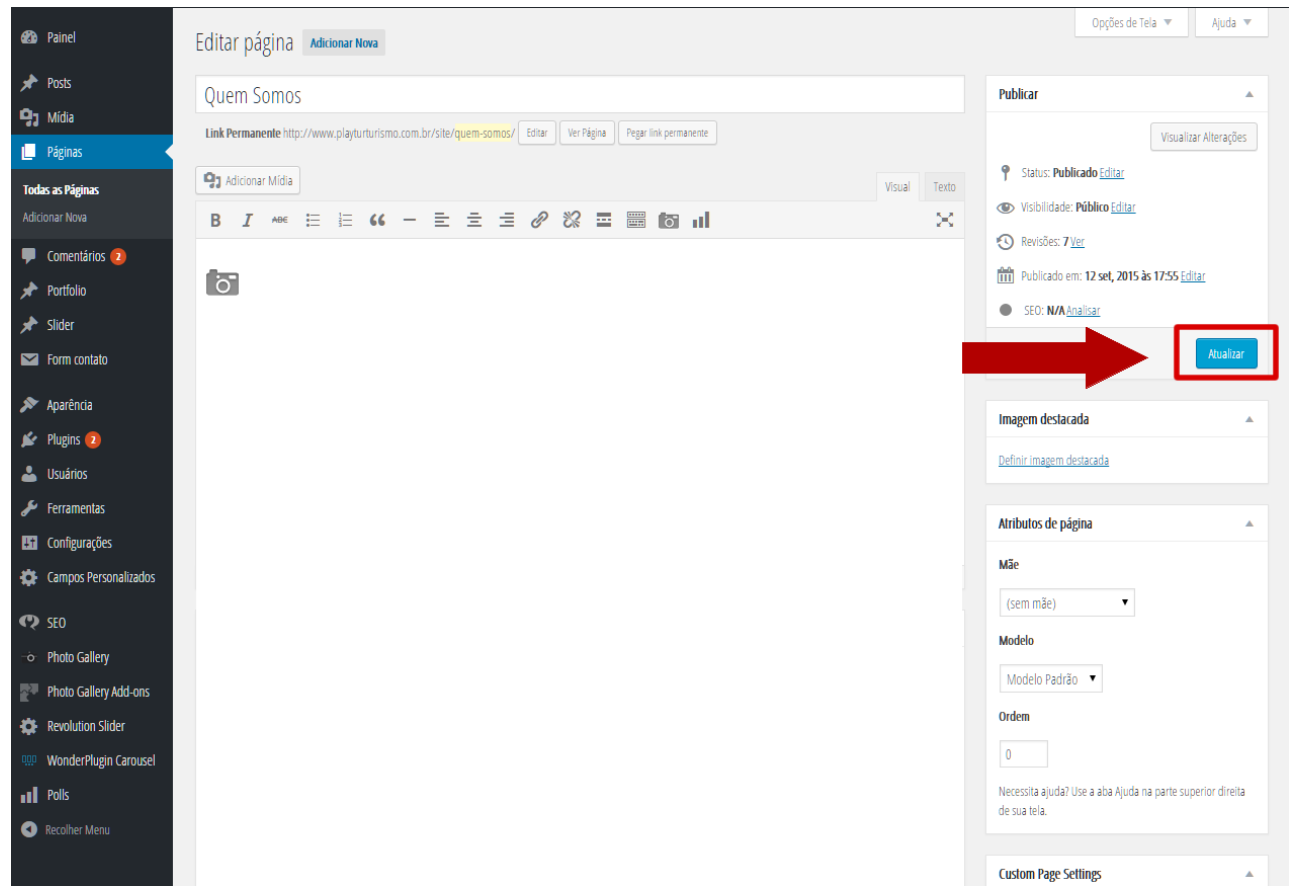